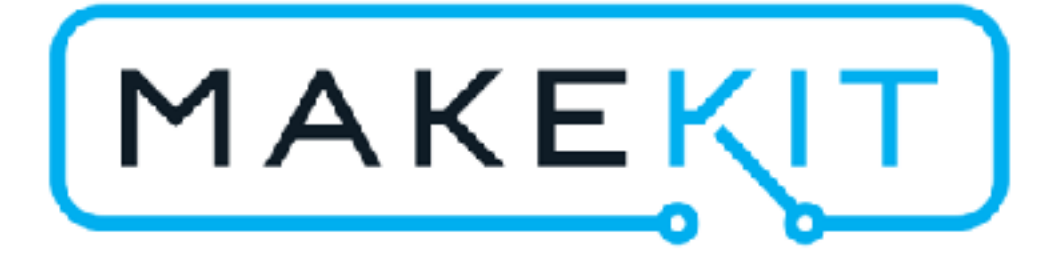

# Air:bit med iPhone/iPad

# Overfør koden til micro:bit (PC/Mac)

- 1. Last ned iOS-koden fra der du fant denne veileningen
- 2. Koble til micro:bit med micro USB
- 3. MICROBIT dukker opp som disk
- 4. Kopier .hex-filen til MICROBIT
- 5. Det orange lyset blinker under micro:biten

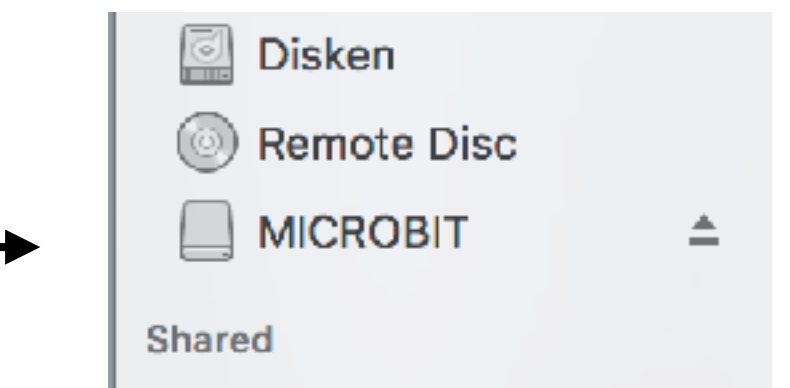

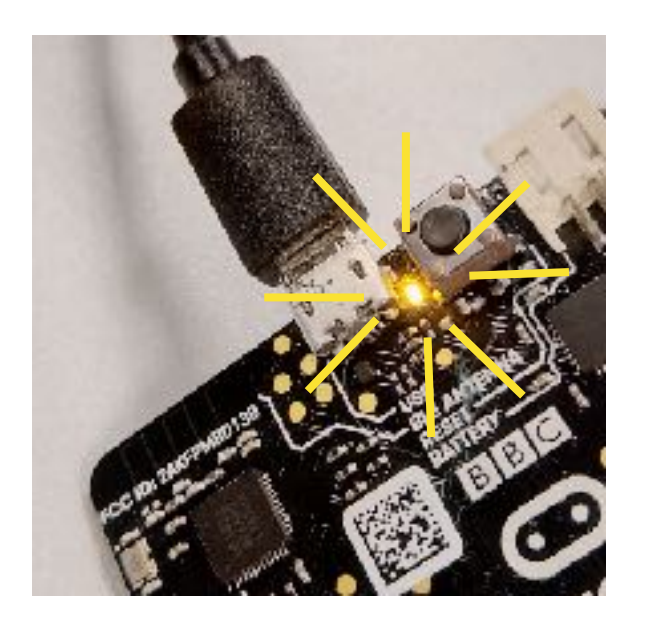

### **Last ned appen**

#### **App Store Preview**

This app is only available on the App Store for iOS devices.

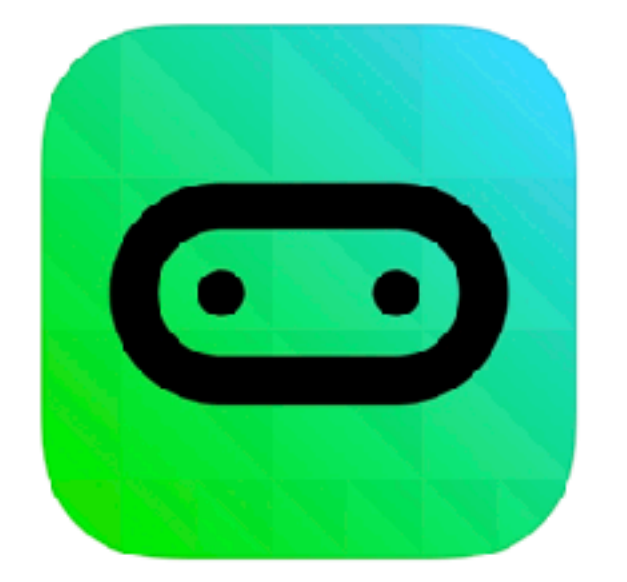

#### micro:bit Laurence Rogers

\*\*\*\*\* 3.9, 8 Ratings

Free

#### Screenshots iPhone iPad

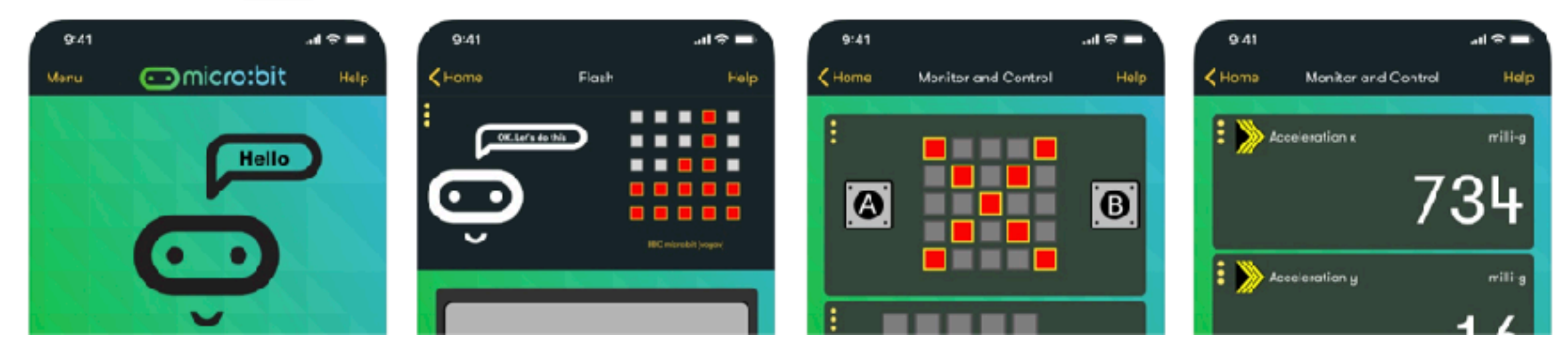

### **Koble til**

Først må du koble opp med din micro:bit. Velg "Choose micro:bit"

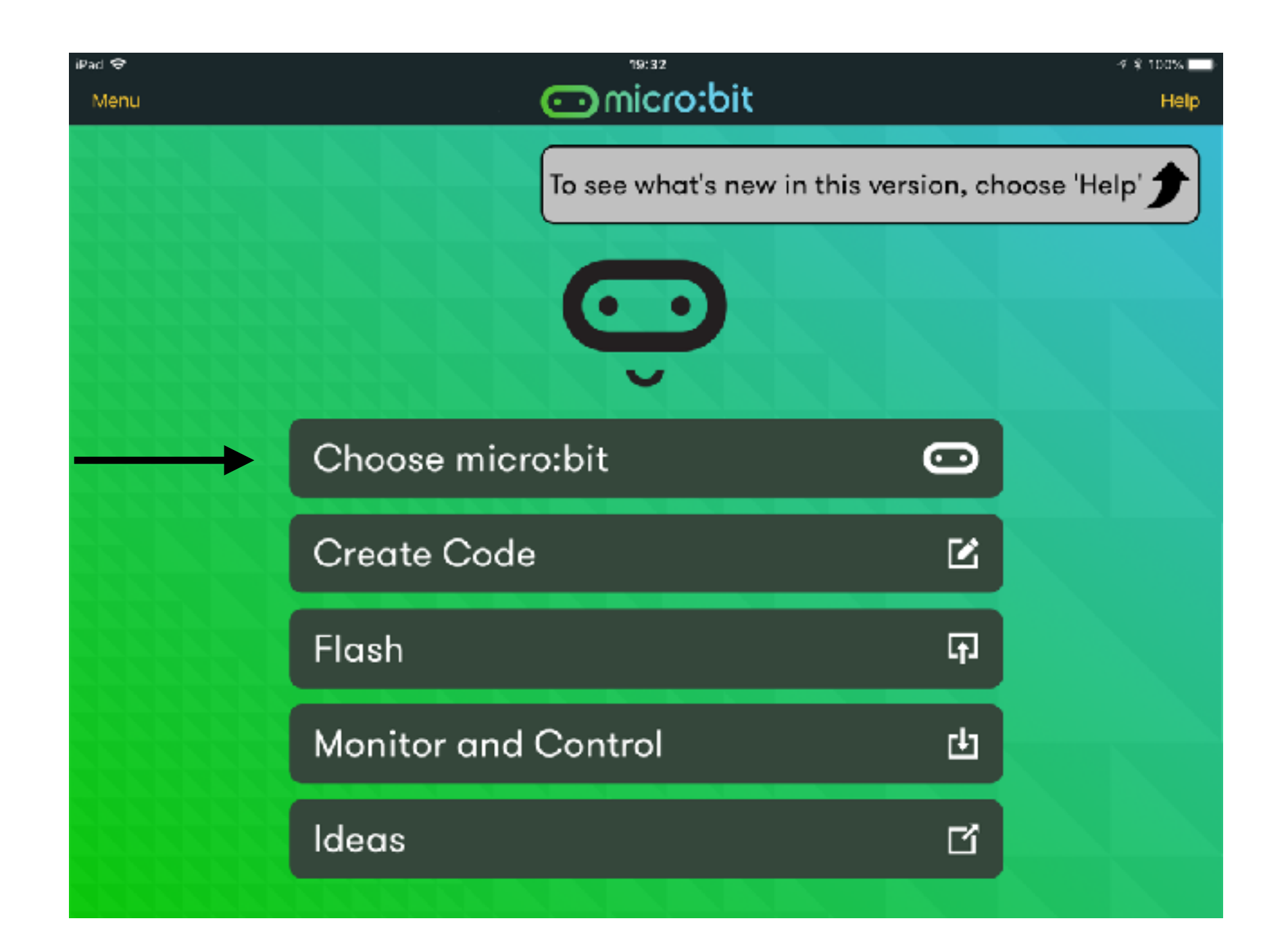

**RESET** В А

#### HOLD the A and B buttons and PRESS and RELEASE RESET

### Tidligere enheter

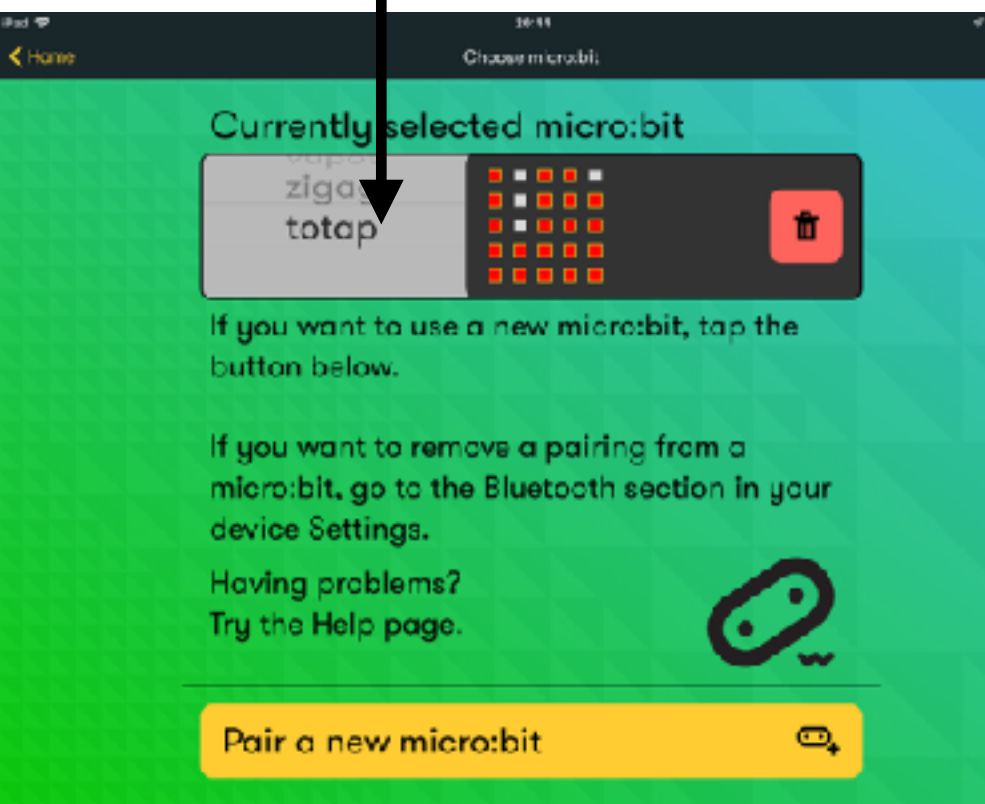

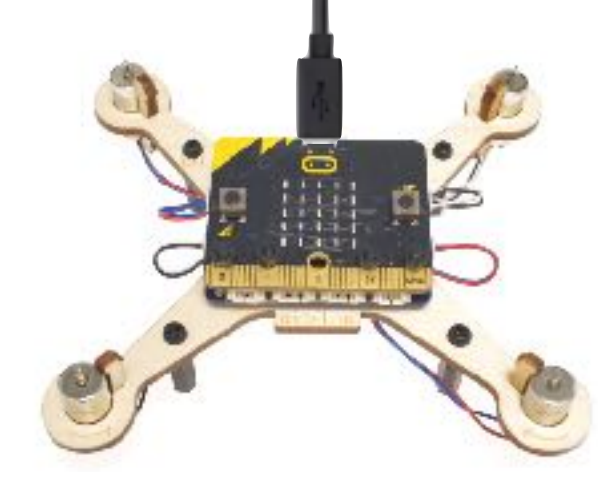

### **Koble til**

Gi micro:biten strøm fra batteriet eller via USB. Følg anvisningene for å koble til micro:biten.

### **Fjernstyring**

Velg "monitor and control"

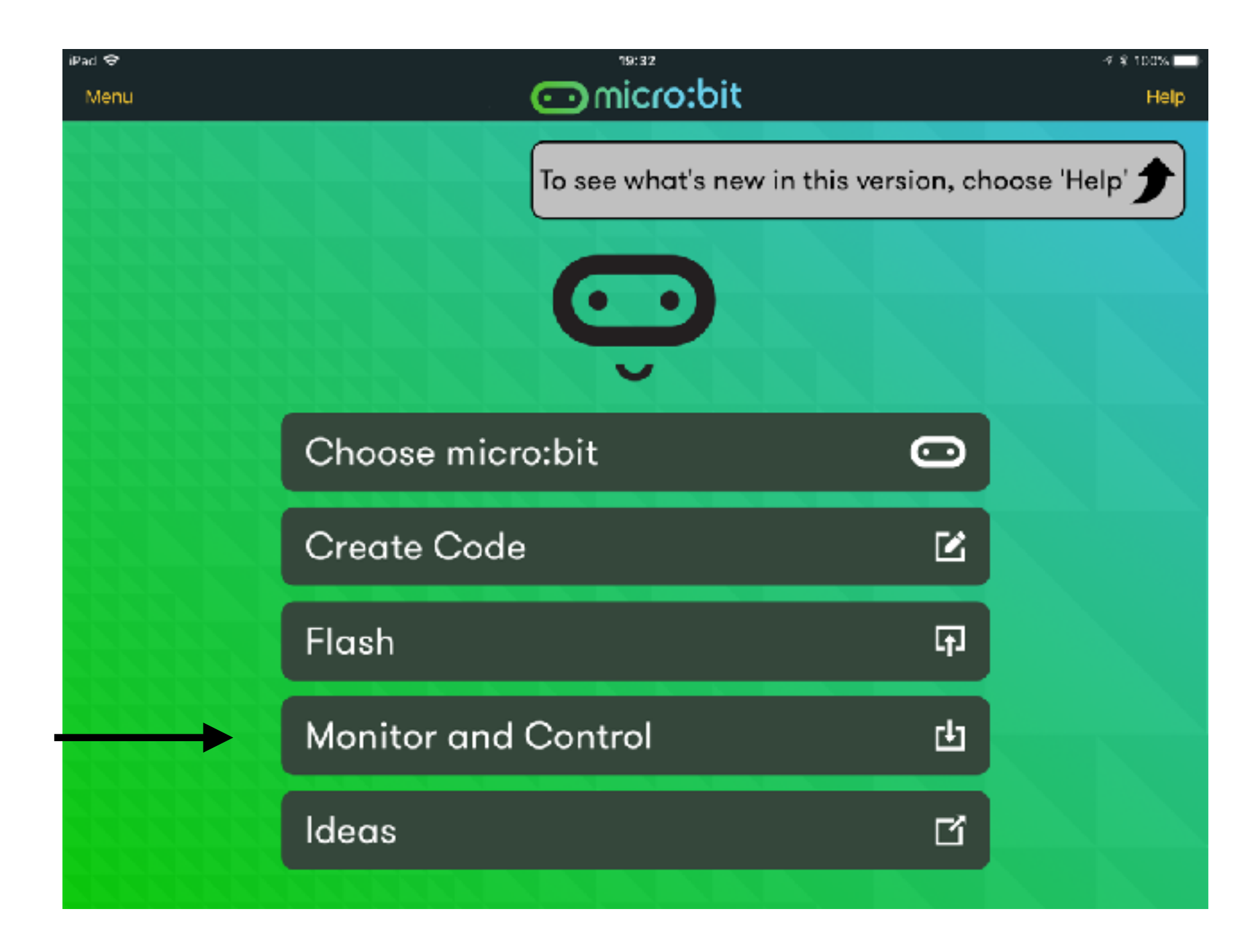

- 1.Klikk "add" for å legge til joystick-panelet
- 2.Klikk "Start" for å starte fjernstyringen
- 3.Valgfritt: Du kan også legge til informasjonspanel med aksellerasjon eller temperatur

Joystick-panel

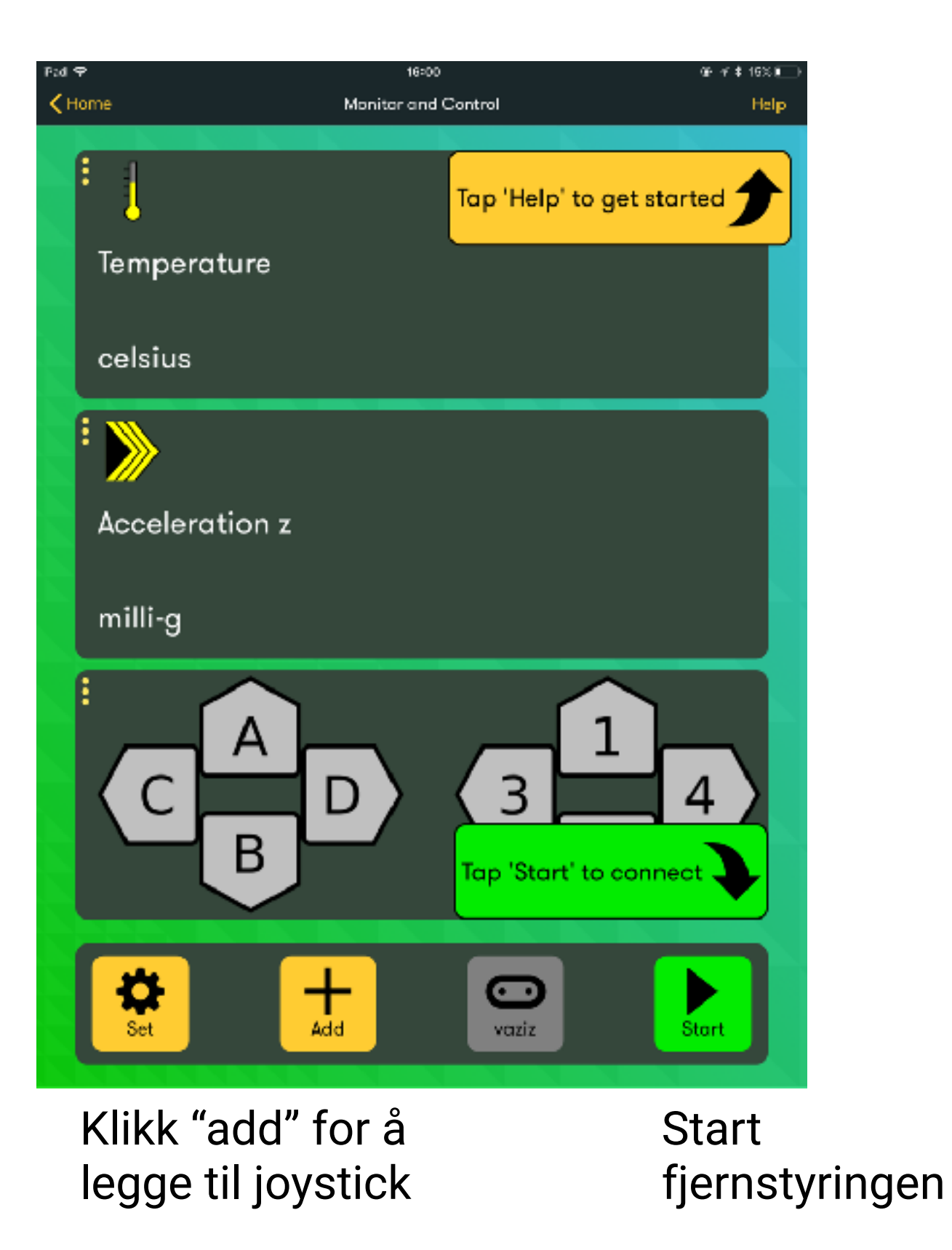

### **Test koblingen**

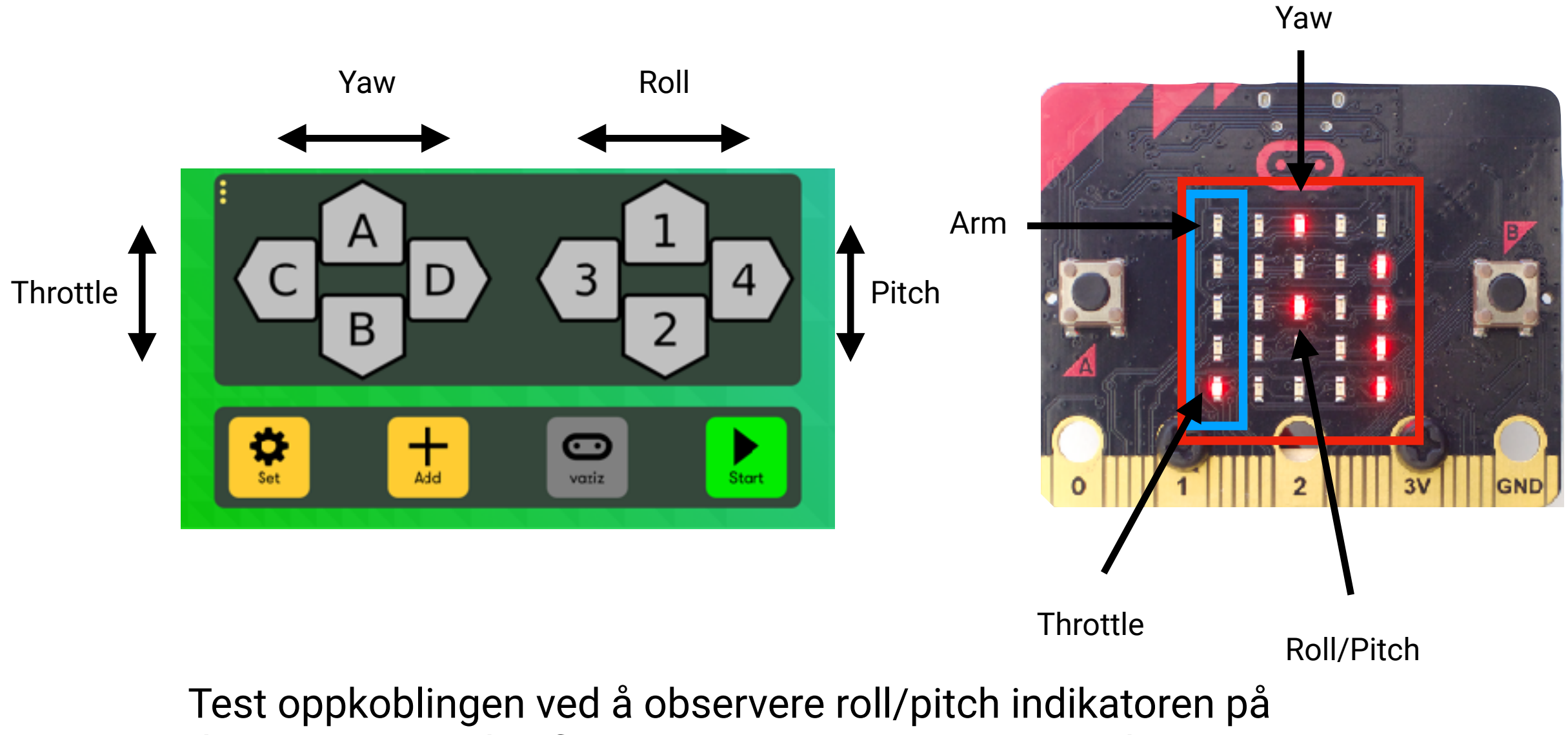

dronen. Denne skal flytte seg i samme retning som knapp 1-4 i joystick-panelet.

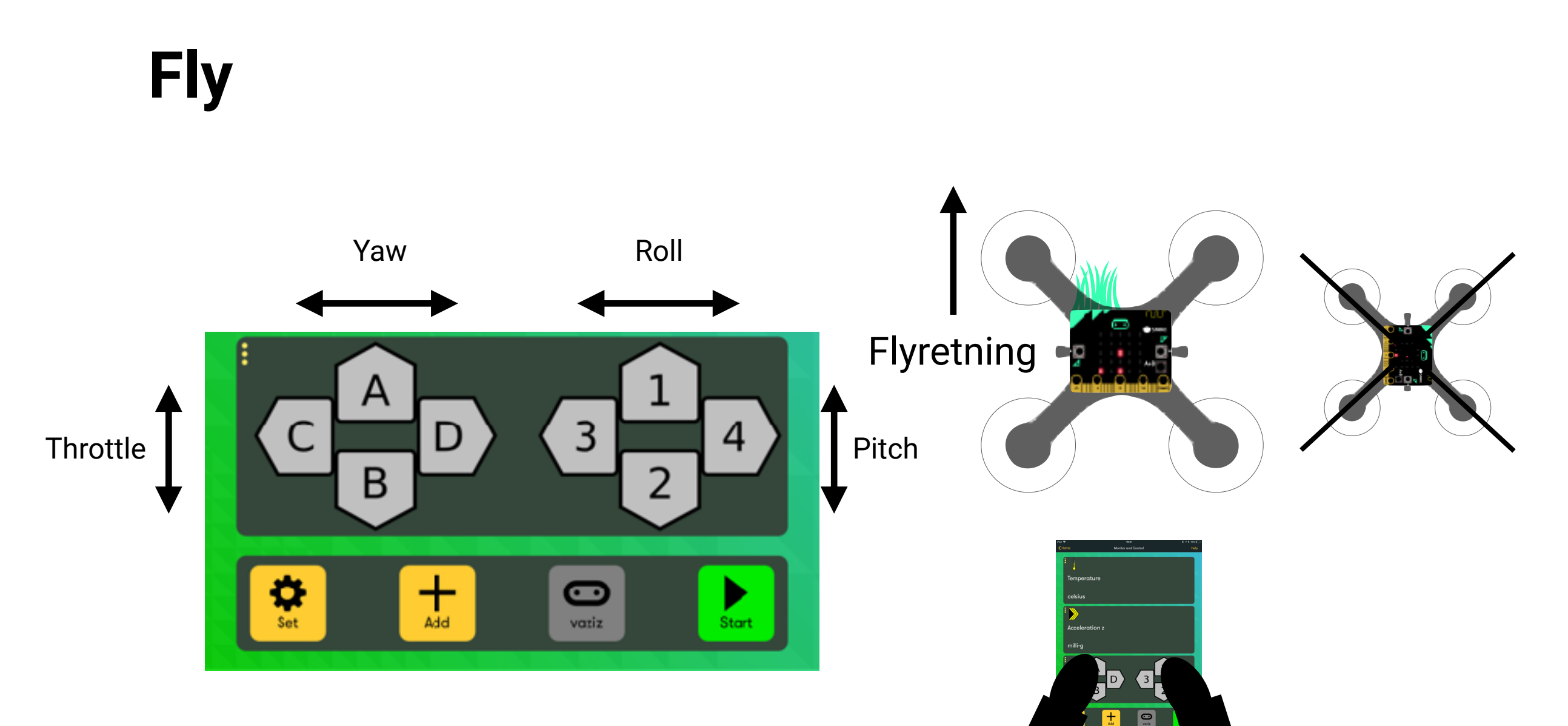

Start motorene ved å klikke Yaw høyre Stans motorene ved å klikke Yaw venstre Øk gassen med Throttle opp (A) Senk gassen med Throttle ned (B) Styr med Roll/Pitch og Yaw Fly alltid med "fjeset" mot deg

9

## Hjelp og støtte:

### Diskuter på facebook: **www.facebook.com/groups/goairbit/**

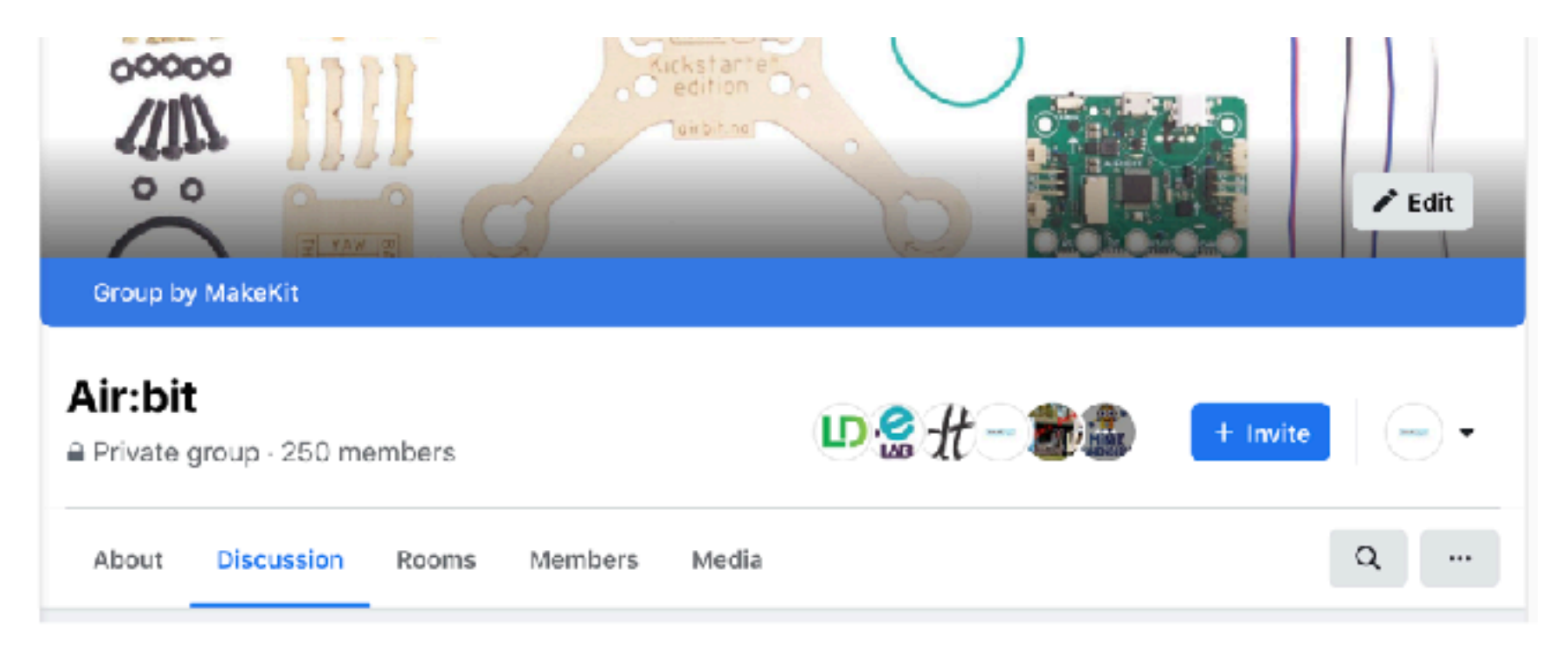

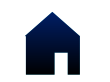

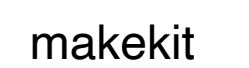